# Crestron **CEN-TIA**  Telephone Interface Module Operations Guide

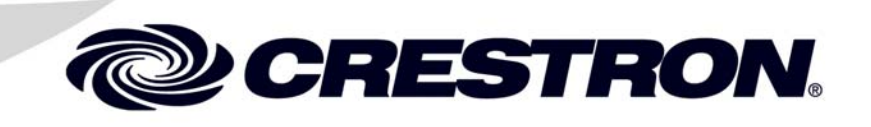

Download from Www.Somanuals.com. All Manuals Search And Download.

This document was prepared and written by the Technical Documentation department at:

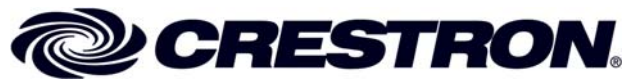

Crestron Electronics, Inc. 15 Volvo Drive Rockleigh, NJ 07647 1-888-CRESTRON

All brand names, product names and trademarks are the property of their respective owners. ©2007 Crestron Electronics, Inc.

 $\mathbf 1$ 

# **Contents**

#### Telephone Interface Module: CEN-TIA

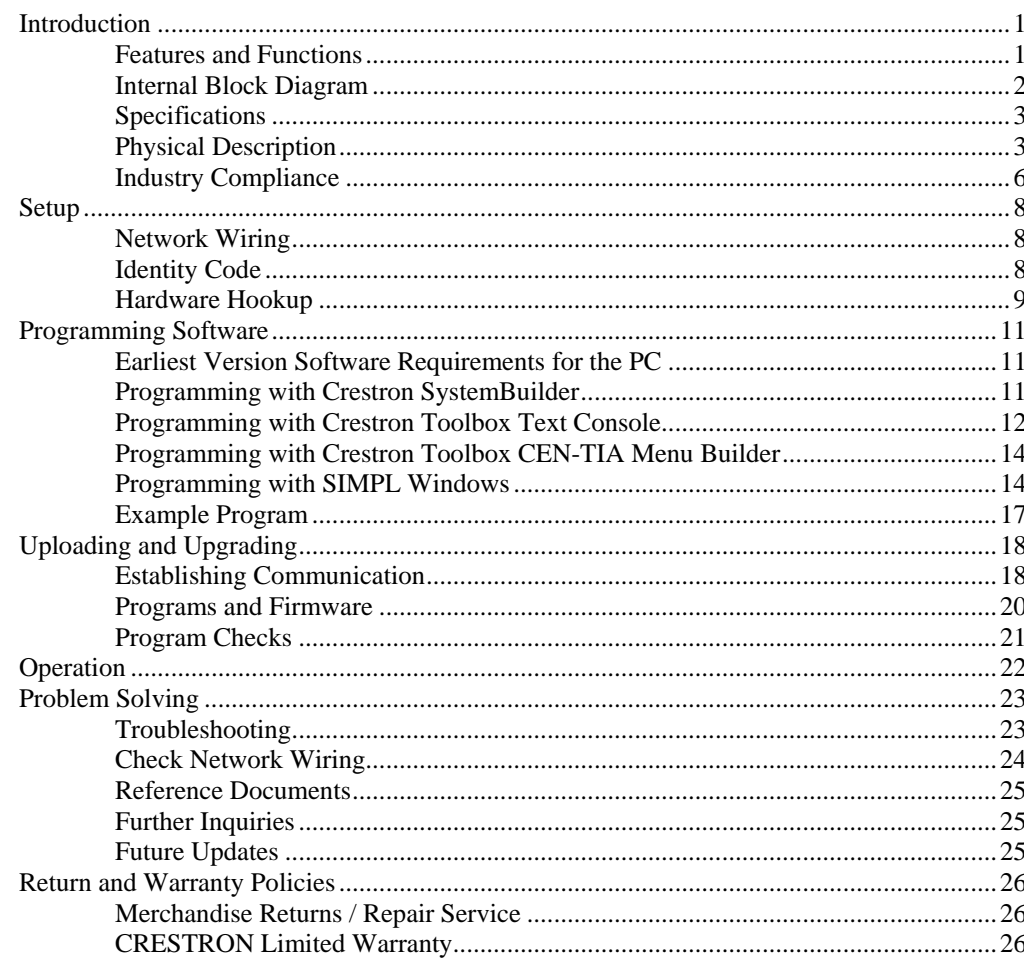

Download from Www.Somanuals.com. All Manuals Search And Download.

# <span id="page-4-0"></span>**Telephone Interface Module: CEN-TIA**

# **Introduction**

#### **Features and Functions**

- Remote control access from any phone
- Custom door chime, ringer and alarm sounds
- Personalized voice prompts
- Caller ID (CID)
- Telephone paging for multiroom audio systems
- Push-To-Talk half-duplex speakerphone
- Easy setup via phone and PC software
- Microsoft Outlook Address Book import compatibility
- Palm database import compatibility

#### *DTMF Control Interface*

Use your mobile phone to remotely turn on lights, adjust air conditioning, and arm/disarm security. Using standard Dual-Tone Multi-Frequency (DTMF) signals, the CEN-TIA affords telephone keypad control of any automation system function, providing a prompt-driven user-interface that is simple to use. Configuration software provided with the CEN-TIA makes it easy to set up a menu of friendly voice commands using the preloaded voice prompts, or your own custom audio files, for personalized remote control of your home or office. The CEN-TIA can also dial out to your mobile phone to alert you to an alarm condition or other system event.

#### *Audio Signal Generator*

Loaded with your own custom WAV or MP3 audio files, the CEN-TIA can be used to generate high-quality door chimes and alarm sounds, and even create unique telephone ring tones to identify known callers based on Caller ID. With memory capacity expandable up to 1 GB, the CEN-TIA can easily support several hours of full-frequency stereo audio files.

#### <span id="page-5-0"></span>*Caller ID*

See who is calling before you answer by displaying Caller ID (CID) information on every touchpanel. Manage missed calls easily with complete caller information and management options displayed on the touchpanel screen.

#### *Telephone Paging*

The CEN-TIA adds telephone paging capability to any Crestron Home® audio distribution system, allowing sophisticated zone-paging from any telephone to room speakers throughout the house.

#### *Speakerphone*

Enable speakerphone capability on your Crestron® touchpanel. The CEN-TIA connects directly to a standard phone line, or to your phone system's analog extension port to provide a single-line, push-to-talk half-duplex speakerphone interface for any touchpanel with built-in microphone and speakers. Integrated with the C2N-IADS30x24 Intercom Distribution Switcher, the CEN-TIA can enable speakerphone capabilities for multiple touchpanels throughout the house.

#### *Outlook and Palm Address Book Import Compatibility*

Both Microsoft Outlook Address Book and Palm Desktop Address Book can be imported into the CEN-TIA. Refer to the Toolbox help file for information on this procedure.

#### **Internal Block Diagram**

The following diagram represents the electrical details of the CEN-TIA. For more information, refer to ["Operation](#page-25-1)" on page [22](#page-25-1).

*Internal Block Diagram of the CEN-TIA* 

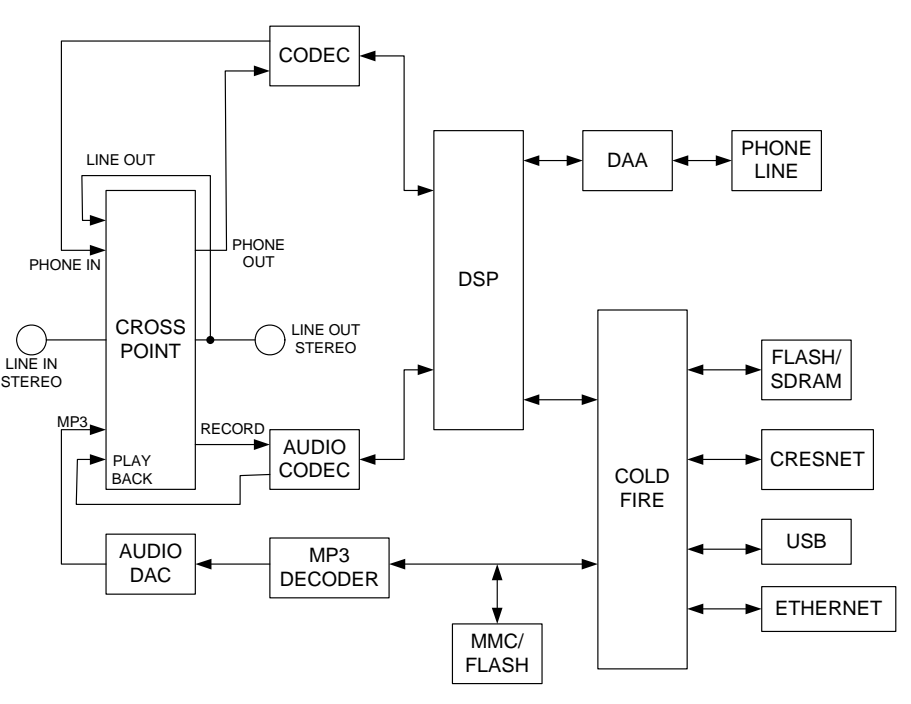

#### <span id="page-6-0"></span>**Specifications**

Specifications for the CEN-TIA are listed in the following table.

#### *CEN-TIA Specifications*

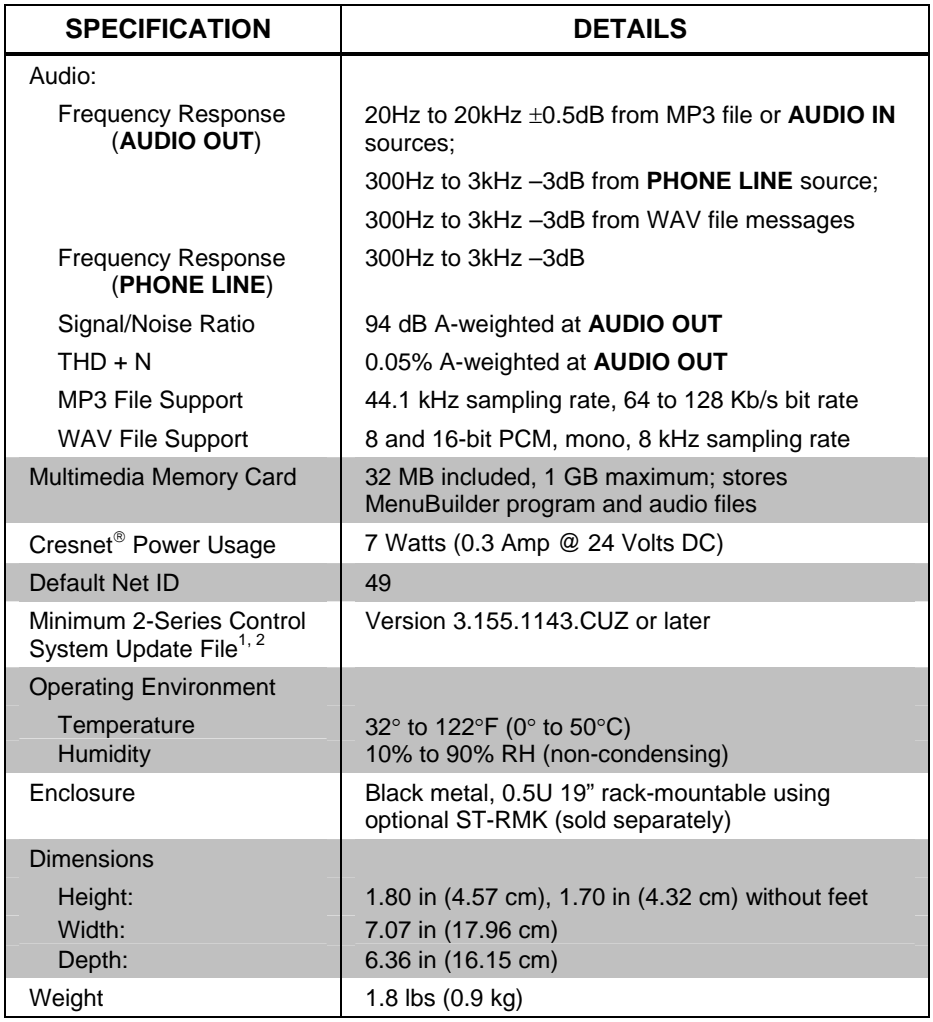

1. The latest software versions can be obtained from the Crestron website. Refer to the NOTE following these footnotes.

2. Crestron 2-Series control systems include the AV2 and PRO2. Consult the latest Crestron Product Catalog for a complete list of 2-Series control systems.

**NOTE:** Crestron software and any files on the website are for authorized Crestron dealers and Crestron Authorized Independent Programmers (CAIP) only. New users may be required to register to obtain access to certain areas of the site (including the FTP site).

#### **Physical Description**

This section provides information on the connections, controls, and indicators available on your CEN-TIA.

#### *CEN-TIA Physical View*

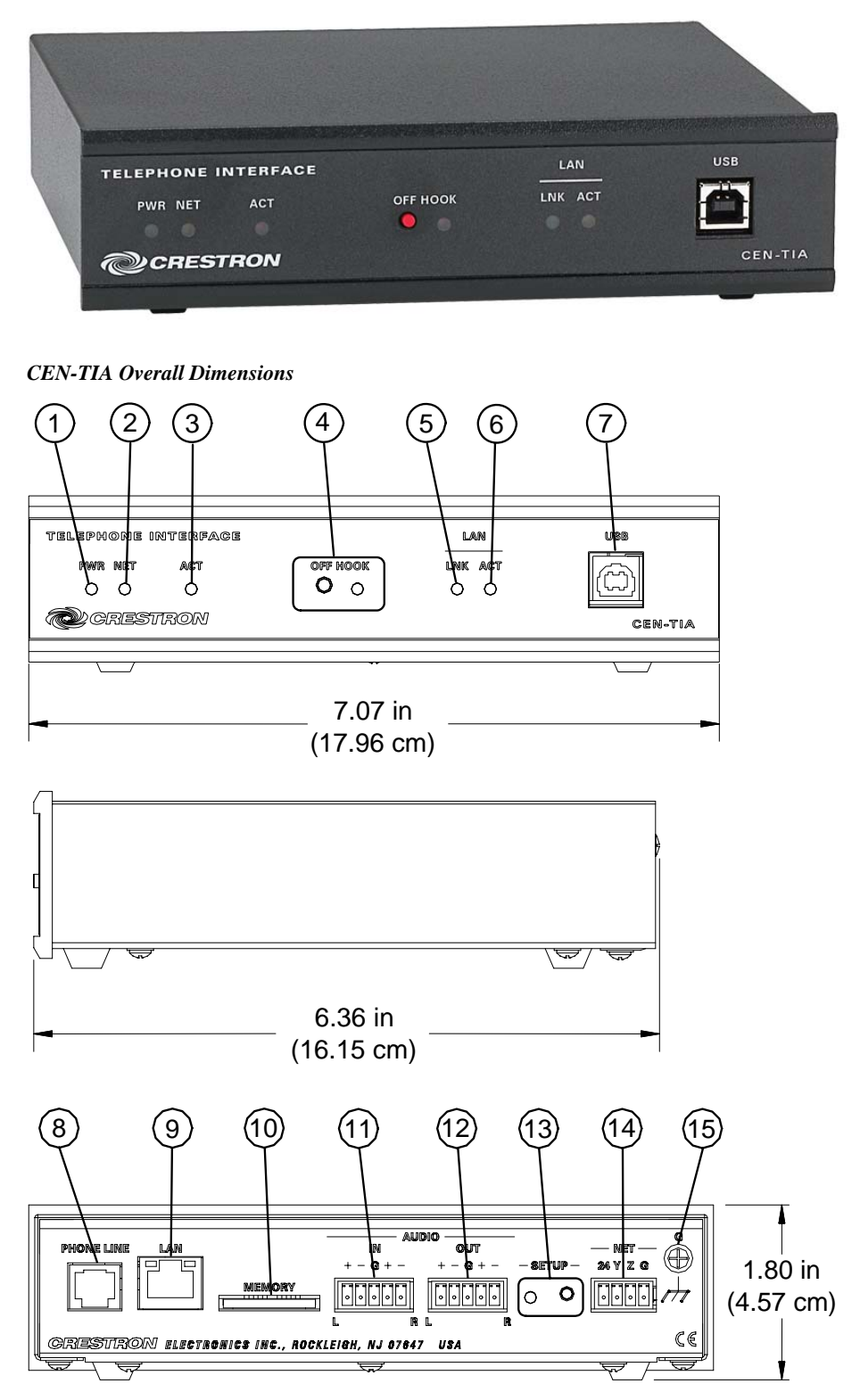

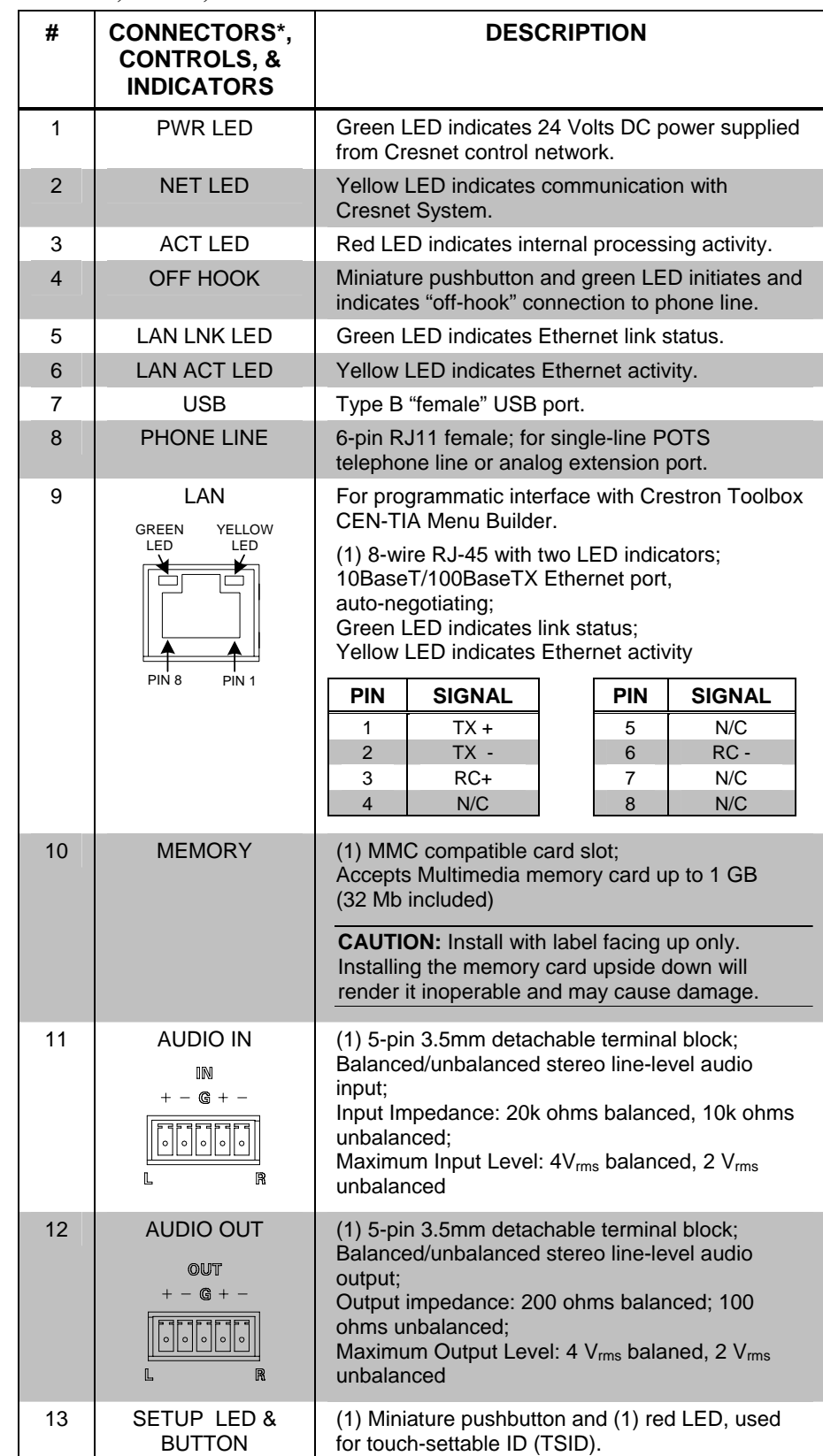

*Connectors, Controls, & Indicators* 

*(Continued on following page)* 

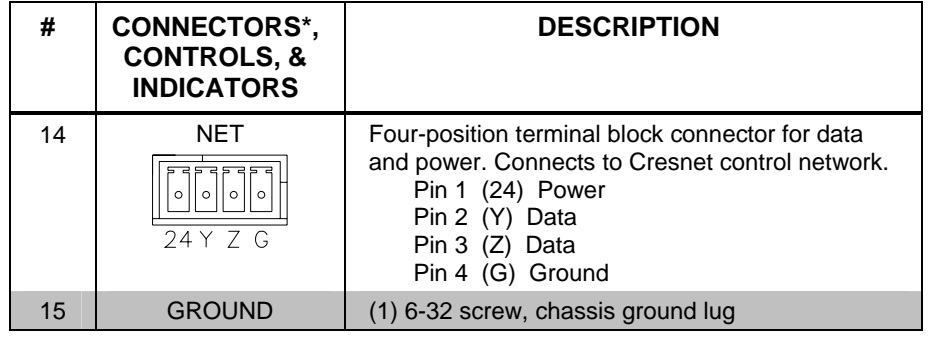

<span id="page-9-0"></span>*Connectors, Controls, & Indicators (Continued)* 

\* Interface connectors for **AUDIO IN**, **AUDIO OUT**, and **NET**, ports are provided with the unit.

#### **Industry Compliance**

**NOTE:** This equipment meets the applicable Industry Canada Terminal Equipment Technical Specifications. This is confirmed by the registration number. The abbreviations, IC, before the registration number signifies that registration was performed based on a Declaration of Conformity indicating that Industry Canada technical specifications were met. It does not imply that Industry Canada approved the equipment.

**NOTE:** The Ringer Equivalence Number (REN) for this terminal equipment is 0.1A. The REN assigned to each terminal equipment provides an indication of the maximum number of terminals allowed to be connected to a telephone interface. The termination on an interface may consist of any combination of devices subject only to the requirement that the sum of the Ringer Equivalence Numbers of all the devices does not exceed five.

This equipment complies with Part 68 of the FCC rules and the requirements adopted by the ACTA. On the bottom of the unit is a label that contains, among other information, a product identifier in the format US:AAAEQ##TXXXX. If requested, this number must be provided to the telephone company.

Applicable connector jack Universal Service Order Codes ("USOC") for the Equipment is RJ11C.

A plug and jack used to connect this equipment to the premises wiring and telephone network must comply with the applicable FCC Part 68 rules and requirements adopted by the ACTA. A compliant telephone cord and modular plug is provided with this product. It is designed to be connected to a compatible modular jack that is also compliant.

The REN is used to determine the number of devices that may be connected to a telephone line. Excessive RENs on a telephone line may result in the devices not ringing in response to an incoming call. In most but not all areas, the sum of RENs should not exceed five (5.0). To be certain of the number of devices that may be connected to a line, as determined by the total RENs, contact the local telephone company. For products approved after July 23, 2001, the REN for this product is part of the product identifier that has the format US:AAAEQ##TXXXX. The digits represented by ## are the REN without a decimal point (*e.g.*, 03 is a REN of 0.3).

If this CEN-TIA causes harm to the telephone network, the telephone company will notify you in advance that temporary discontinuance of service may be required. But if advance notice isn't practical, the telephone company will notify the customer as soon as possible. Also, you will be advised of your right to file a complaint with the FCC if you believe it is necessary.

The telephone company may make changes in its facilities, equipment, operations or procedures that could affect the operation of the equipment. If this happens the telephone company will provide advance notice in order for you to make necessary modifications to maintain uninterrupted service.

If trouble is experienced with this CEN-TIA*,* for repair or warranty information, please contact Crestron customer service (refer to ["Further Inquiries"](#page-28-1) on page [25](#page-28-1)*.* If the equipment is causing harm to the telephone network, the telephone company may request that you disconnect the equipment until the problem is resolved.

Connection to party line service is subject to state tariffs. Contact the state public utility commission, public service commission or corporation commission for information.

If your home has specially wired alarm equipment connected to the telephone line, ensure the installation of this equipment does not disable your alarm equipment. If you have questions about what will disable alarm equipment, consult your telephone company or a qualified installer.

WHEN PROGRAMMING EMERGENCY NUMBERS AND(OR) MAKING TEST CALLS TO EMERGENCY NUMBERS:

- 3. Remain on the line and briefly explain to the dispatcher the reason for the call.
- 4. Perform such activities in the off-peak hours, such as early morning or late evenings.

As of the date of manufacture, the CEN-TIA has been tested and found to comply with specifications for CE marking and standards per EMC and Radiocommunications Compliance Labelling.

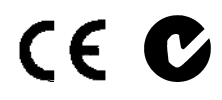

**NOTE:** This device complies with part 15 of the FCC rules. Operation is subject to the following two conditions: (1) this device may not cause harmful interference, and (2) this device must accept any interference received, including interference that may cause undesired operation.

This equipment has been tested and found to comply with the limits for a Class B digital device, pursuant to part 15 of the FCC Rules. These limits are designed to provide reasonable protection against harmful interference in a residential installation. This equipment generates, uses and can radiate radio frequency energy and, if not installed and used in accordance with the instructions, may cause harmful interference to radio communications. However, there is no guarantee that interference will not occur in a particular installation. If this equipment does cause harmful interference to radio or television reception, which can be determined by turning the equipment off and on, the user is encouraged to try to correct the interference by one or more of the following measures:

- Reorient or relocate the receiving antenna.
- Increase the separation between the equipment and receiver.
- Connect the equipment into an outlet on a circuit different from that to which the receiver is connected.
- Consult the dealer or an experienced radio/TV technician for help.

# <span id="page-11-1"></span><span id="page-11-0"></span>**Setup**

#### **Network Wiring**

When wiring the network, consider the following:

- Use Crestron Certified Wire.
- Use Crestron power supplies for Crestron equipment.
- Provide sufficient power to the system.

**CAUTION:** Insufficient power can lead to unpredictable results or damage to the equipment. Please use the Crestron Power Calculator to help calculate how much power is needed for the system (http://www.crestron.com/calculators).

• For larger networks, Use a Cresnet Hub/Repeater (CNXHUB) to maintain signal quality

For more details, refer to "[Check Network Wiring"](#page-27-1) on page [24](#page-27-2).

The CEN-TIA uses Cresnet, USB and high-speed Ethernet for programmatic interface with Crestron's Toolbox application. Please refer to the Toolbox help file.

**NOTE:** The CEN-TIA is shipped with DHCP enabled (no default IP address). If it is desirable to manually set the IP address of the CEN-TIA (DHCP disabled) by using the Text Console in Toolbox. Refer to the Toolbox help file for further details.

**NOTE:** The CEN-TIA can only be set up with the CEN-TIA Menu Builder tool that is included in Toolbox version 1.04.13 and later.

**NOTE:** The Ethernet port on the CEN-TIA does not support Voice Over IP (VOIP).

#### **Identity Code**

The Net ID of the CEN-TIA has been factory set to 49. The Net IDs of multiple CEN-TIA devices in the same system must be unique if they are connected to the same Cresnet. Net IDs are changed from a personal computer (PC) via the Crestron Toolbox. When setting the Net ID, consider the following:

- The Net ID of each unit must match an ID code specified in the SIMPL Windows program.
- Each network device must have a unique Net ID.

For more details, refer to the Crestron Toolbox help file.

#### <span id="page-12-0"></span>**Hardware Hookup**  *Ventilation* The CEN-TIA should be used in a well-ventilated area. If the CEN-TIA is hot to the touch, consider using forced air ventilation and/or incrementing the spacing between units. To prevent overheating, do not operate this product in an area that exceeds the environmental temperature range listed in the table of specifications. Consideration must be given if installed in a closed or multi-unit rack assembly since the operating ambient temperature of the rack environment may be greater than the room ambient. Contact with thermal insulating materials should be avoided on all sides of the unit. *Rack Mounting* The CEN-TIA can be mounted in a rack with the ST-RMK (sold separately) or stacked with other equipment. **WARNING:** To prevent bodily injury when mounting or servicing this unit in a rack, take special precautions to ensure that the system remains stable. The following guidelines are provided to ensure your safety: When mounting this unit in a partially filled rack, load the rack from the bottom to the top with the heaviest component at the bottom of the rack. If the rack is provided with stabilizing devices, install the stabilizers before mounting or servicing the unit in the rack. **NOTE:** If rack mounting is not required, rubber feet are provided for tabletop mounting or stacking. Apply the feet near the corner edges on the underside of the unit. **NOTE:** Reliable earthing of rack-mounted equipment should be maintained. Particular attention should be given to supply connections other than direct connections to the branch circuit. (e.g., use of power strips). **Connect the Device** Make the necessary connections as called out in the illustration that follows this paragraph. Refer to ["Network Wiring](#page-11-1)" on page [8](#page-11-1) before attaching the 4-position terminal block connector. Apply power after all connections have been made. When making connections to the CEN-TIA, consider the following, use Crestron power supplies. *Hardware Connections for the CEN-TIA (Front)*  CONSOLE INTERFACE: SERIAL COMMUNICATION WITH PC **TELEPHOME IMTERFACE LAN PW/R NET** ACT OFF HOOK lnk act  $O$   $O$  $\circ$  $\circ$  $\circ$  $O$   $O$ V GRESTRON

CEN-TIA

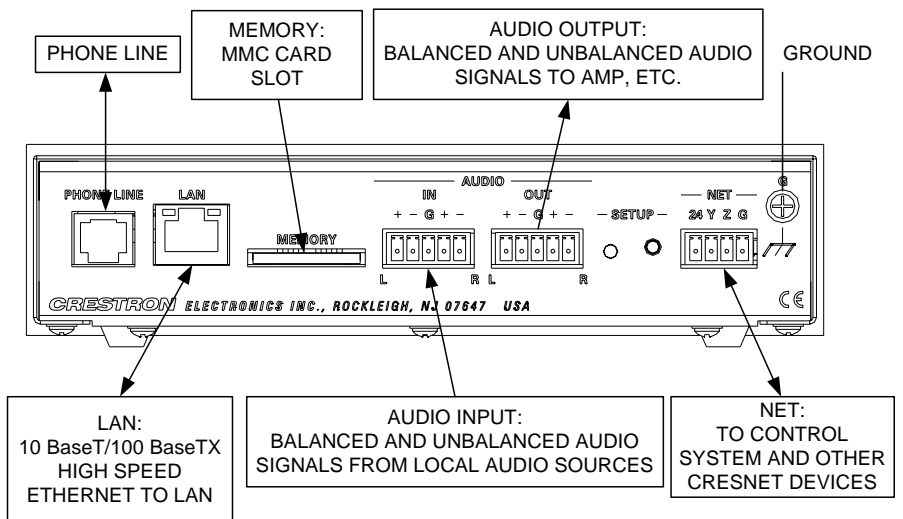

The CEN-TIA's audio connections support both balanced and unbalanced line-level audio. These connectors are wired as shown in the following illustrations.

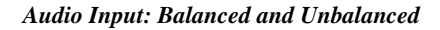

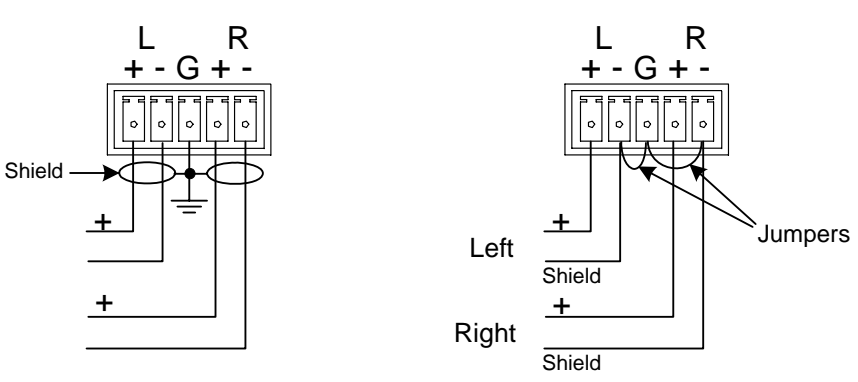

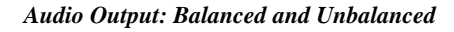

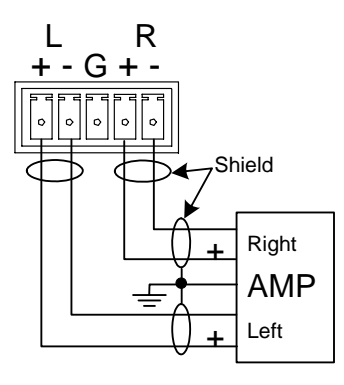

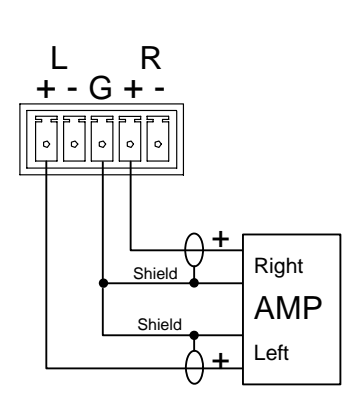

# <span id="page-14-0"></span>**Programming Software**

#### **Have a question or comment about Crestron software?**

Answers to frequently asked questions (FAQs) can be viewed in the Online Help section of the Crestron website. To post a question or view questions you have submitted to Crestron's True Blue Support, log in at [http://support.crestron.com](http://www.crestron.com/accounts/login.asp). First-time users will need to establish a user account.

#### **Earliest Version Software Requirements for the PC**

**NOTE:** Crestron recommends that you use the latest software to take advantage of the most recently released features. The latest software is available from the Crestron website.

Crestron has developed an assortment of Windows®-based software tools to develop a Cresnet system. The following are the minimum recommended software versions for the PC:

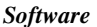

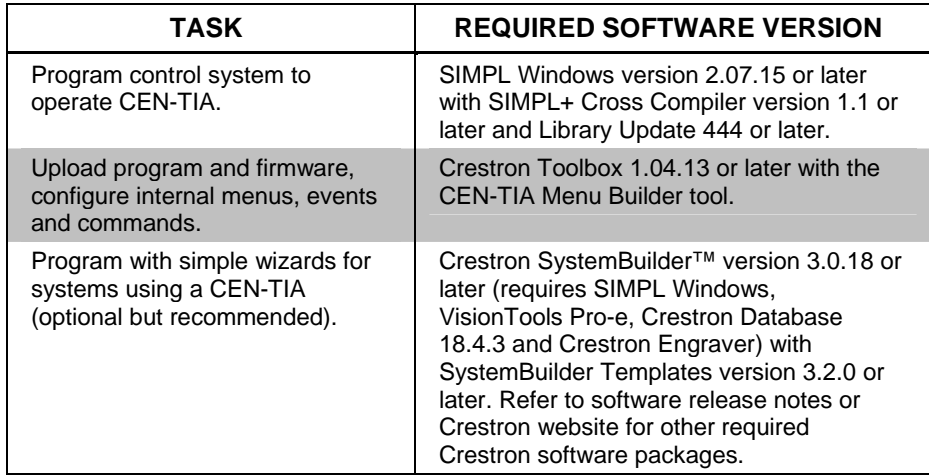

#### **Programming with Crestron SystemBuilder**

Crestron SystemBuilder is the easiest method of programming but does not offer as much flexibility as SIMPL Windows. For additional details, download SystemBuilder from the Crestron website and examine the extensive help file.

#### <span id="page-15-0"></span>**Programming with Crestron Toolbox Text Console**

There are a number of commands that can only be executed at the command line interface provided by the Crestron Toolbox Text Console.

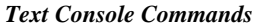

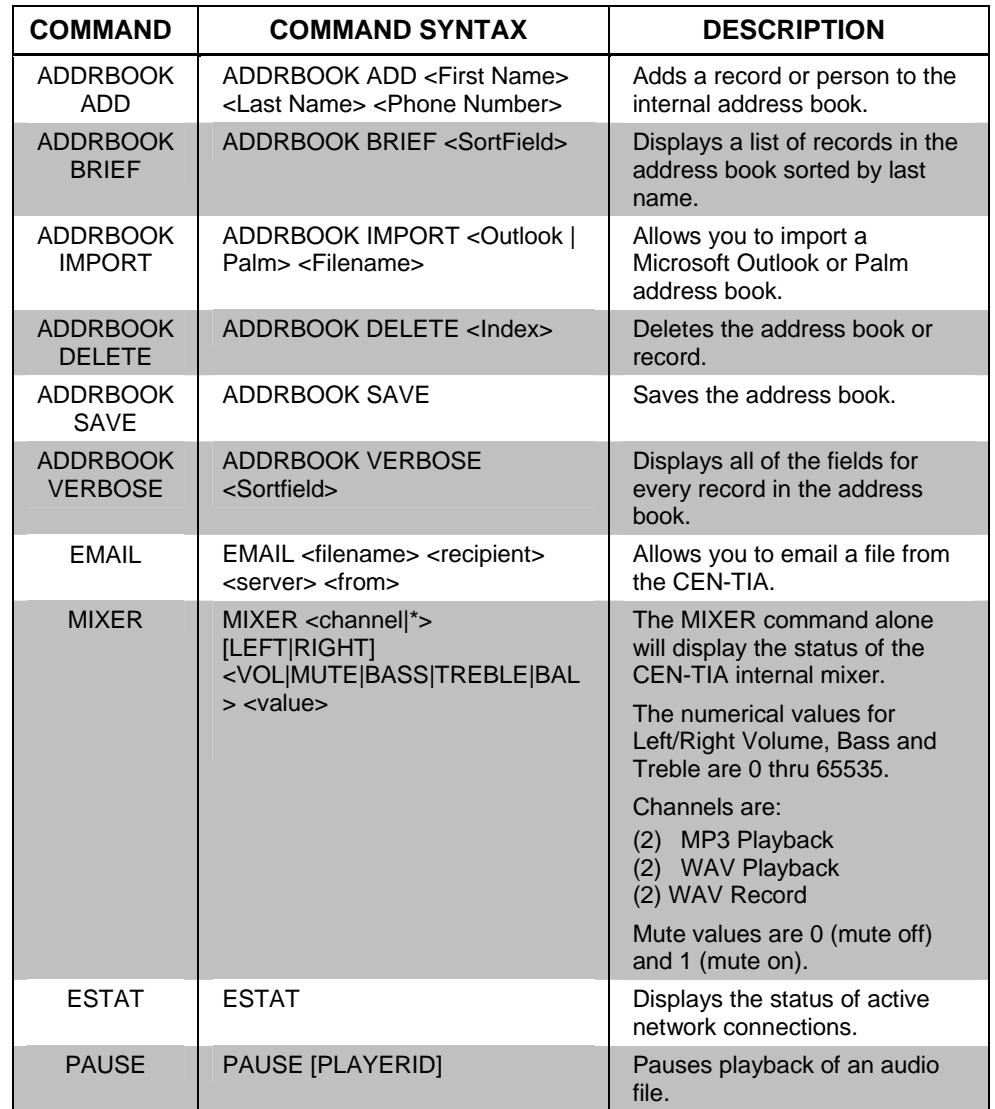

*(Continued on following page)* 

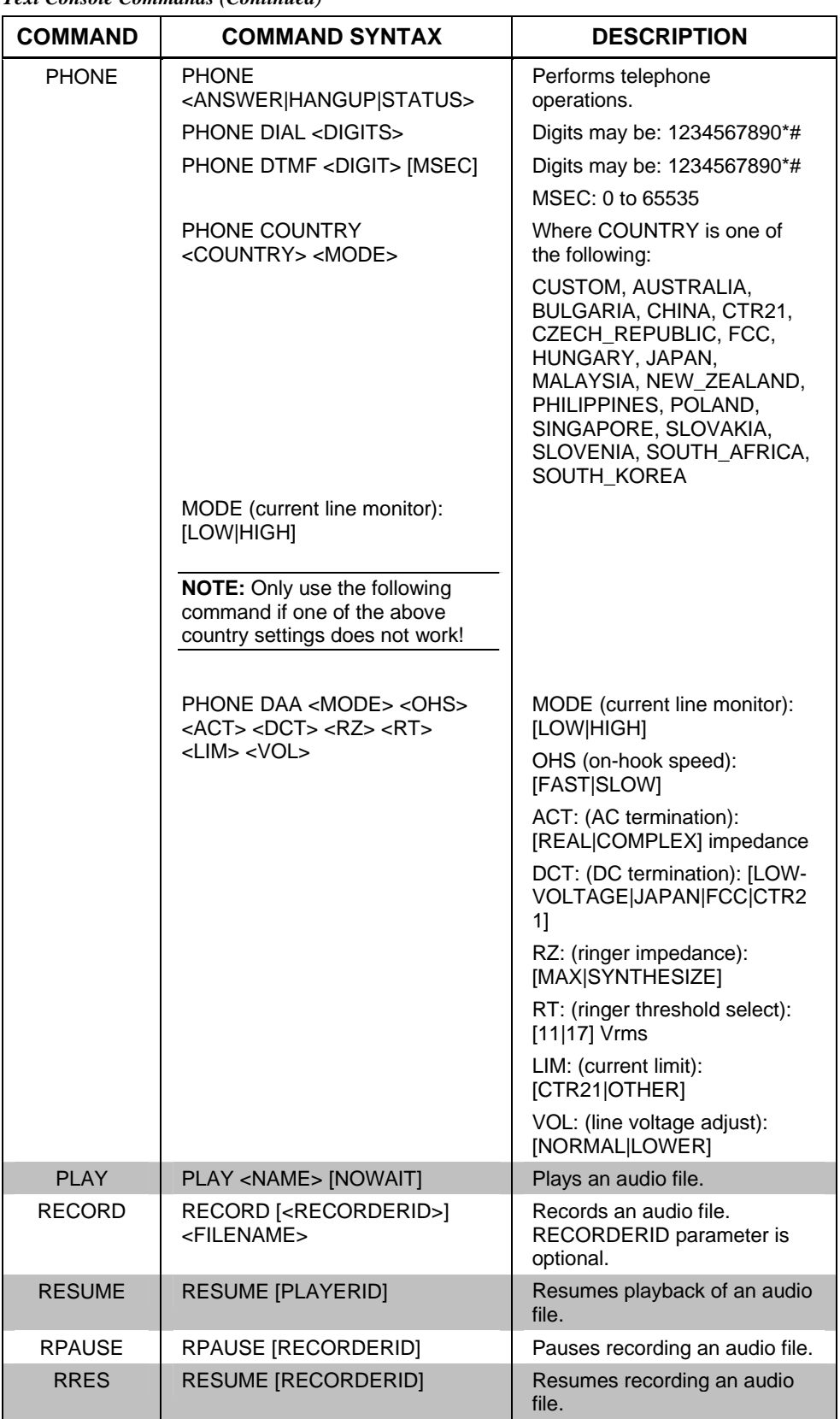

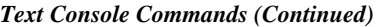

*(Continued on following page)* 

| <b>COMMAND</b> | <b>COMMAND SYNTAX</b>                                | <b>DESCRIPTION</b>                            |
|----------------|------------------------------------------------------|-----------------------------------------------|
| <b>RSTOP</b>   | RSTOP [ <recorderid>]</recorderid>                   | Stops recording an audio file.                |
| <b>SCRIPT</b>  | <b>SCRIPT <filename></filename></b>                  | Runs the specified script.                    |
| <b>STOP</b>    | STOP [ <playerid>]</playerid>                        | Stop playing an audio file.                   |
|                | STOP <playername></playername>                       | Audio Players:                                |
|                |                                                      | $(0)$ MP3                                     |
|                |                                                      | $(1)$ WAV                                     |
| <b>XPOINT</b>  | <b>XPOINT CONN <in> <out></out></in></b><br>[NOSAVE] | Display/make/break crosspoint<br>connections. |
|                | XPOINT DISC <in> <out><br/>[NOSAVE]</out></in>       | Inputs:                                       |
|                |                                                      | 0: NONE                                       |
|                |                                                      | 1: LINEL                                      |
|                |                                                      | 2: LINER                                      |
|                |                                                      | 3: MP3L                                       |
|                |                                                      | 4: MP3R                                       |
|                |                                                      | 5: WAVE                                       |
|                |                                                      | 6: PHONE                                      |
|                |                                                      |                                               |
|                |                                                      | Outputs:                                      |
|                |                                                      | 0: LINEL                                      |
|                |                                                      | 1: LINER                                      |
|                |                                                      | 2: PHONE                                      |
|                |                                                      | 3: REC                                        |

<span id="page-17-0"></span>*Text Console Commands (Continued)* 

#### **Programming with Crestron Toolbox CEN-TIA Menu Builder**

The CEN-TIA Menu Builder tool in Toolbox is required to set up the internal menus, events and commands that determine how the CEN-TIA responds to your telephone system (i.e., incoming calls, DTMF inputs from a telephone handset, touchpanel inputs, etc.). For details about using the CEN-TIA Menu Builder tool, refer to the Toolbox help file.

#### **Programming with SIMPL Windows**

**NOTE:** While SIMPL Windows can be used to program the CEN-TIA as it relates to a Crestron network with a control system, it is recommended to use the Toolbox CEN-TIA Menu Builder for configuring the device.

SIMPL Windows is Crestron's premier software for programming Crestron control systems. It is organized into two separate, but equally important "Managers".

*Configuration Manager* Configuration Manager is the view where programmers "build" a Crestron control system by selecting hardware from the *Device Library*.

> **NOTE:** The CEN-TIA can be used as both a Cresnet and Ethernet device. As a Cresnet device, it can simply be added to an appropriate control system such as the PRO2. As an Ethernet device, it must be added after an Ethernet card such as the C2ENET-1 is configured into the system.

• To incorporate the CEN-TIA into the system as an Ethernet device, drag the CEN-TIA (Ethernet) from the Ethernet Control Modules | Ethernet Audio Modules folder of the *Device Library* and drop it in the *System Views.*

#### *Locating the Ethernet CEN-TIA in the Device Library*

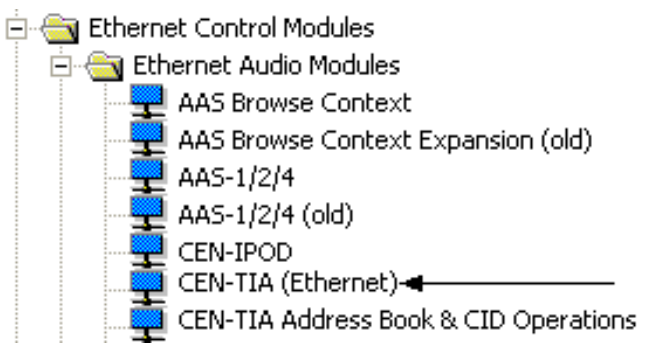

• To incorporate the CEN-TIA into the system as a Cresnet device, drag the CEN-TIA (Cresnet) from the Cresnet Control Modules | Cresnet Audio Modules folder of the *Device Library* and drop it in the *System Views.*

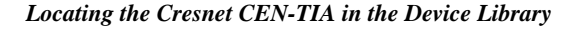

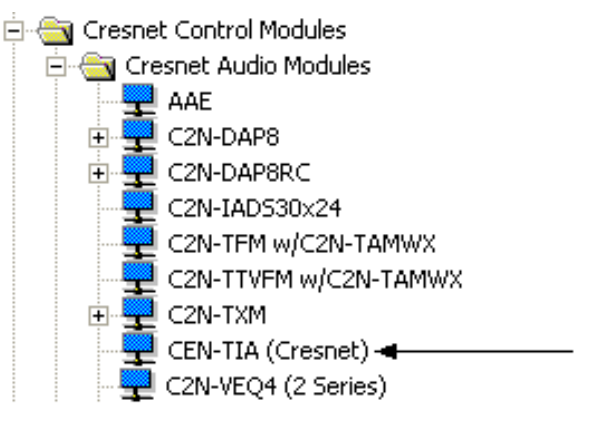

• The system tree of the control system displays the devices in their appropriate slots with default IP ID or Net ID as shown in the following illustration.

*C2ENET-1 and C2Net Devices, Slots 8 and 9* 

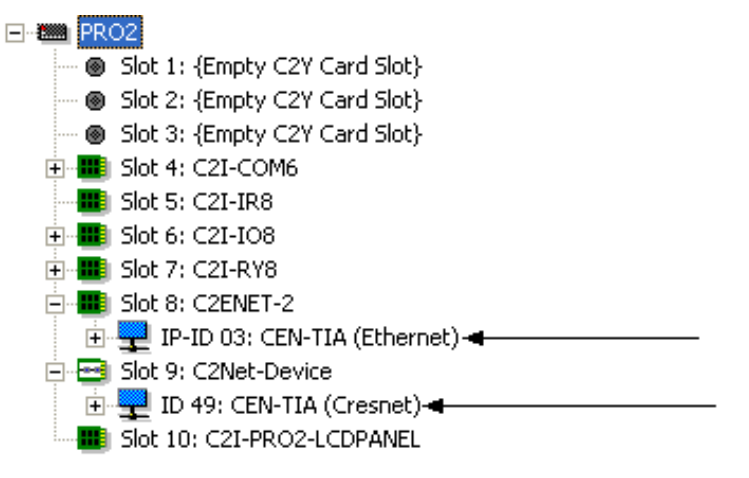

• The initial Cresnet CEN-TIA will take ID 49. Additional Cresnet CEN-TIA devices would be assigned the lowest legal unused Cresnet ID (e.g., 03 if unused). The initial Ethernet CEN-TIA will take IP ID 03. If an additional Ethernet CEN-TIA is added the IP ID of that unit would be 04.

**NOTE:** In the case of the Ethernet CEN-TIA, the IP ID must match the IP ID in the IP table.

• If necessary, double click a device to open the "Device Settings" window and change the IP ID or Net ID, as shown in the following figures.

*"CEN-TIA Device Settings-Ethernet" Window* 

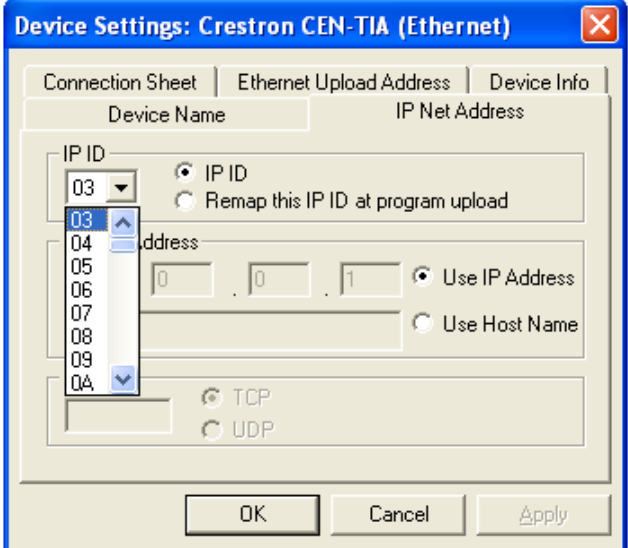

*"CEN-TIA Device Settings-Cresnet" Window* 

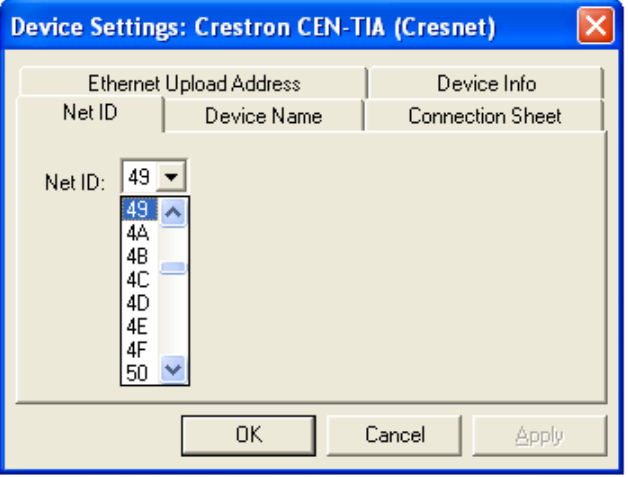

The ID code specified in the SIMPL Windows program must match the IP ID or Net ID of each unit.

<span id="page-20-0"></span>*Programming Manager* Programming Manager is the view where programmers "program" a Crestron control system by assigning signals to symbols. The symbol can be viewed by double clicking on the icon or dragging it into *Detail View*. A description of the CEN-TIA symbol and for each signal in the symbol is described in the SIMPL Windows help file (**F1**).

#### **Example Program**

An example program for the CEN-TIA is available from the "Example Program" section of the Crestron website ([http://www.crestron.com/exampleprograms\)](http://www.crestron.com/exampleprograms).

# <span id="page-21-0"></span>**Uploading and Upgrading**

Crestron recommends using the latest programming software and that each device contains the latest firmware to take advantage of the most recently released features. However, before attempting to upload or upgrade, it is necessary to establish communication. Once communication has been established, files (for example, programs or firmware) can be transferred to the control system (and/or device). Finally, program checks can be performed (such as changing the device ID or creating an IP table) to ensure proper functioning.

#### **Establishing Communication**

Use Crestron Toolbox for communicating with the CEN-TIA. Refer to the Crestron Toolbox help file for details. There are three methods of communication.

*Direct Serial Communication Direct USB Communication* 

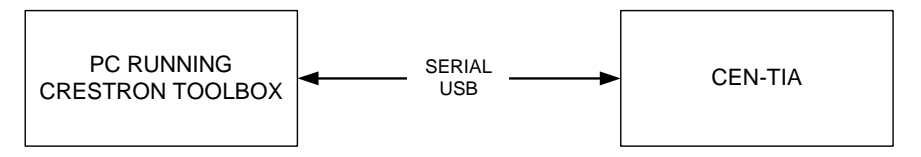

- CEN-TIA connects to PC running Toolbox via the USB port. Note that Cresnet power must still be applied.
- Establish communication between the PC and the CEN-TIA. The first time communication is established, Windows will launch the Found New Hardware Wizard.
- Click the **No, not this time** radio button and then click **Next**.

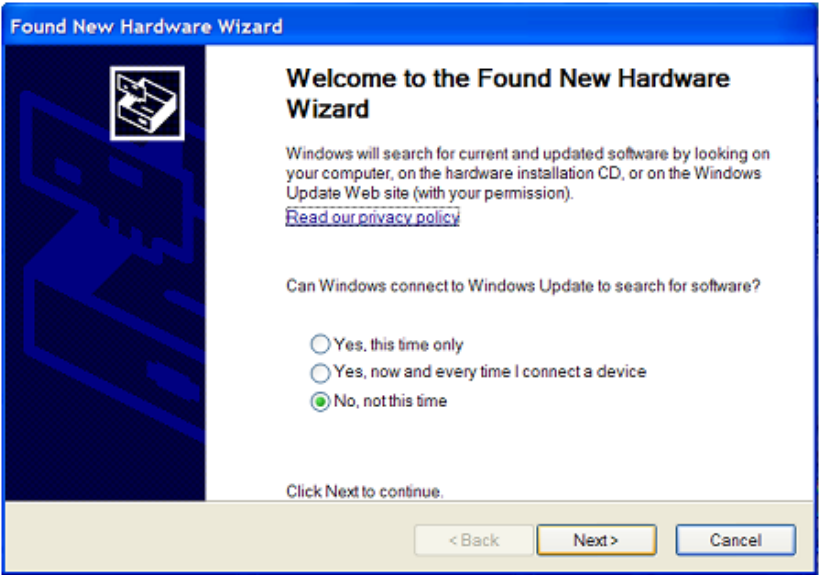

• Click the **Install the software automatically (Recommended)** radio button and then click **Next**.

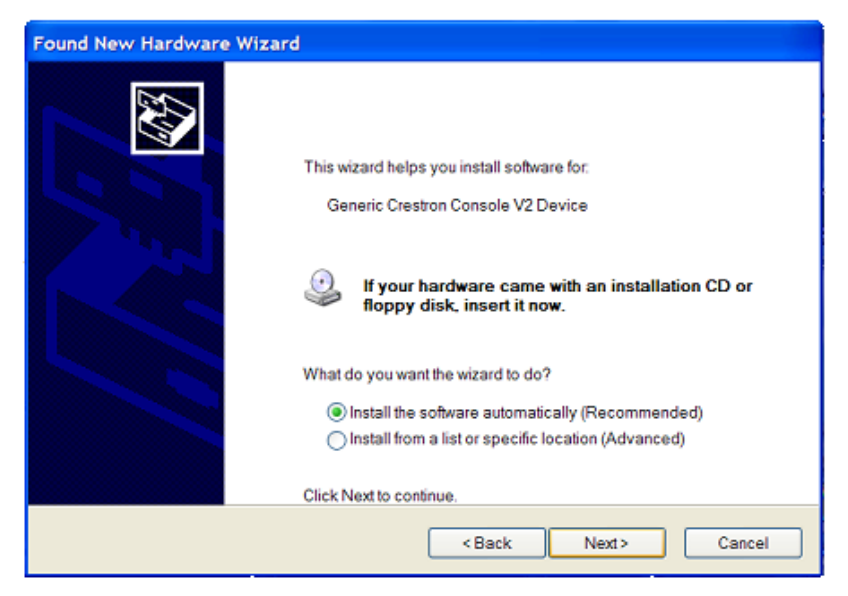

• When the wizard completes, click the **Finish** button.

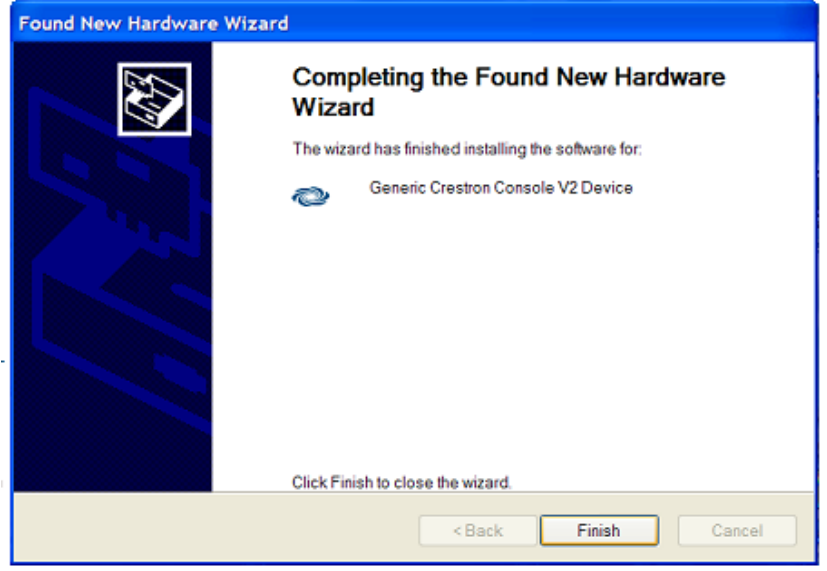

*Indirect Serial Communication Indirect Serial Communication* 

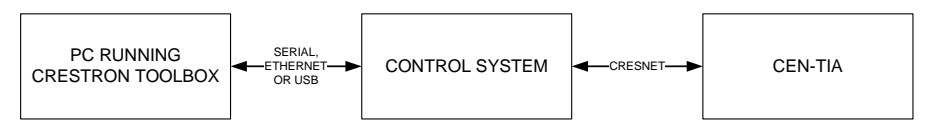

- CEN-TIA connects to control system via Cresnet.
- Establish communications between the PC and the control system as described in the latest version of the 2-Series Reference Guide (Doc. 6256) which is available from the Crestron website [\(http://www.crestron.com/manuals](http://www.crestron.com/manuals)).

<span id="page-23-0"></span>*TCP/IP Communication Ethernet Communication* 

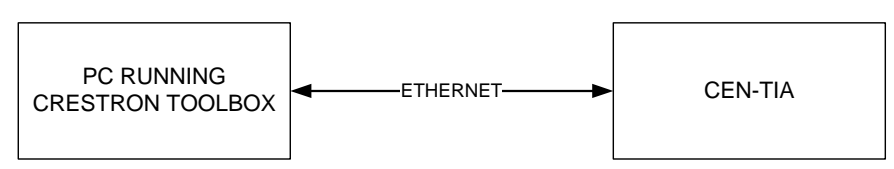

- Establish direct USB communication between CEN-TIA and PC.
- DHCP is enabled by default on the CEN-TIA. If you have to disable it and manually establish an IP address, do so using Crestron Toolbox (**Functions | Ethernet Addressing**).
- Confirm Ethernet connections between CEN-TIA and PC. If connecting through a hub or router, use CAT5 straight through cables with 8-pin RJ-45 connectors. Alternatively, Use a CAT5 crossover cable to connect the two **LAN** ports directly, without using a hub or router.
- Use the Address Book in the Crestron Toolbox to create an entry for the CEN-TIA with the CEN-TIA's TCP/IP communication parameters.
- Display the "System Info" window (click the icon) and select the CEN-TIA entry.
- Use the Crestron Toolbox to create the CEN-TIA IP table.
	- ⇒ Select **Functions | IP Table Setup**.
	- $\Rightarrow$  Either add, modify, or delete entries in the IP table. The CEN-TIA can have only one IP table entry.
	- $\Rightarrow$  A defined IP table can be saved to a file or sent to the device.
- Edit the control system's IP table to include an entry for the CEN-TIA. The entry should list the CEN-TIA's IP ID (specified on the CEN-TIA's IP table) and the internal gateway IP address 127.0.0.1.

#### **Programs and Firmware**

Program or firmware files may be distributed from programmers to installers or from Crestron to dealers. Firmware upgrades are available from the Crestron website as new features are developed after product releases. One has the option to upload programs and projects via the programming software or to upload and upgrade via the Crestron Toolbox. For details on uploading and upgrading, refer to the SIMPL Windows help file or the Crestron Toolbox help file.

**SIMPL Windows If a SIMPL Windows program is provided, it can be uploaded to the control system** using SIMPL Windows or Crestron Toolbox.

*CEN-TIA Menu Builder* If a CEN-TIA Menu Builder Project is provided or created, it can be uploaded to the device using the CEN-TIA Menu Builder tool in Crestron Toolbox.

*Firmware* **Check** the Crestron website to find the latest firmware. (New users may be required to register to obtain access to certain areas of the site, including the FTP site.)

Upgrade CEN-TIA firmware via Crestron Toolbox.

- Establish serial or TCP/IP communications with the CEN-TIA and display the "System Info" window.
- Select **Functions | Firmware…** to upgrade the CEN-TIA firmware.

#### **Program Checks**

Actions that can be performed on the CEN-TIA vary depending on whether it is connected via Cresnet or Ethernet.

<span id="page-24-0"></span>**Cresnet Connections** For Cresnet connections, using Crestron Toolbox, display the network device tree (**Tools | Network Device Tree**) to show all network devices connected to the control system. Right-click on the CEN-TIA to display actions that can be performed on the CEN-TIA.

**Ethernet Connections** For Ethernet connections, display the "System Info window (click the icon) and select the **Functions** menu to display actions that can be performed on the CEN-TIA.

Be sure to use the Crestron Toolbox to create the CEN-TIA IP table.

- Select Functions | IP Table Setup.
- Add, modify or delete entries in the IP table. The CEN-TIA can have only one IP table entry.
- A defined IP table can be saved to a file or sent to the device.

Edit the control system's IP table to include an entry for the CEN-TIA. The entry should list the CEN-TIA's IP ID (specified on the CEN-TIA's IP table) and the internal gateway IP address 127.0.0.1.

### <span id="page-25-1"></span><span id="page-25-0"></span>**Operation**

The CEN-TIA uses audio messages as voice prompts and responses. These files can be WAV or MP3 files. Pre-recorded message files can be downloaded from Crestron's website ([ftp://ftp.crestron.com\)](ftp://ftp.crestron.com/).

A Cresnet system with the CEN-TIA may be programmed to respond to incoming telephone tones or a sequence of tones. For example, pressing 1 from a telephone (after connecting to the system) may be used to activate an air conditioning system and the CEN-TIA would respond with "Command accepted, air conditioning is on". The system may also be programmed to dial-out and play a recorded message when a specific input, such as from a security system, is received. By using CID information, the system can be programmed to allow access from only a specific telephone to perform various functions or play customized greetings depending on the number calling.

Refer to the Toolbox help file for details on setting up the CEN-TIA to perform these and many other functions.

# <span id="page-26-0"></span>**Problem Solving**

### **Troubleshooting**

The following table provides corrective action for possible trouble situations. If further assistance is required, please contact a Crestron customer service representative.

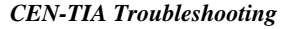

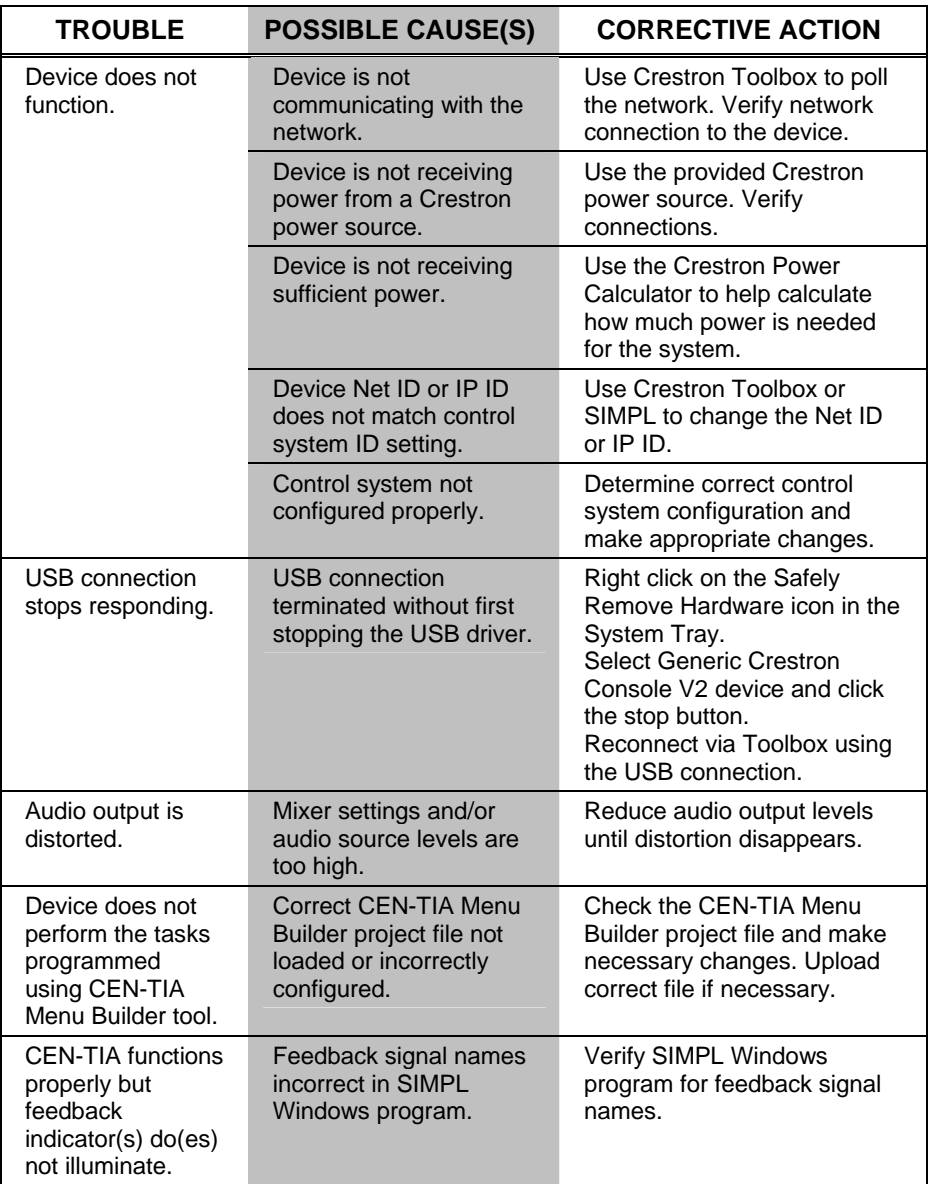

#### **Check Network Wiring**

<span id="page-27-2"></span><span id="page-27-1"></span><span id="page-27-0"></span>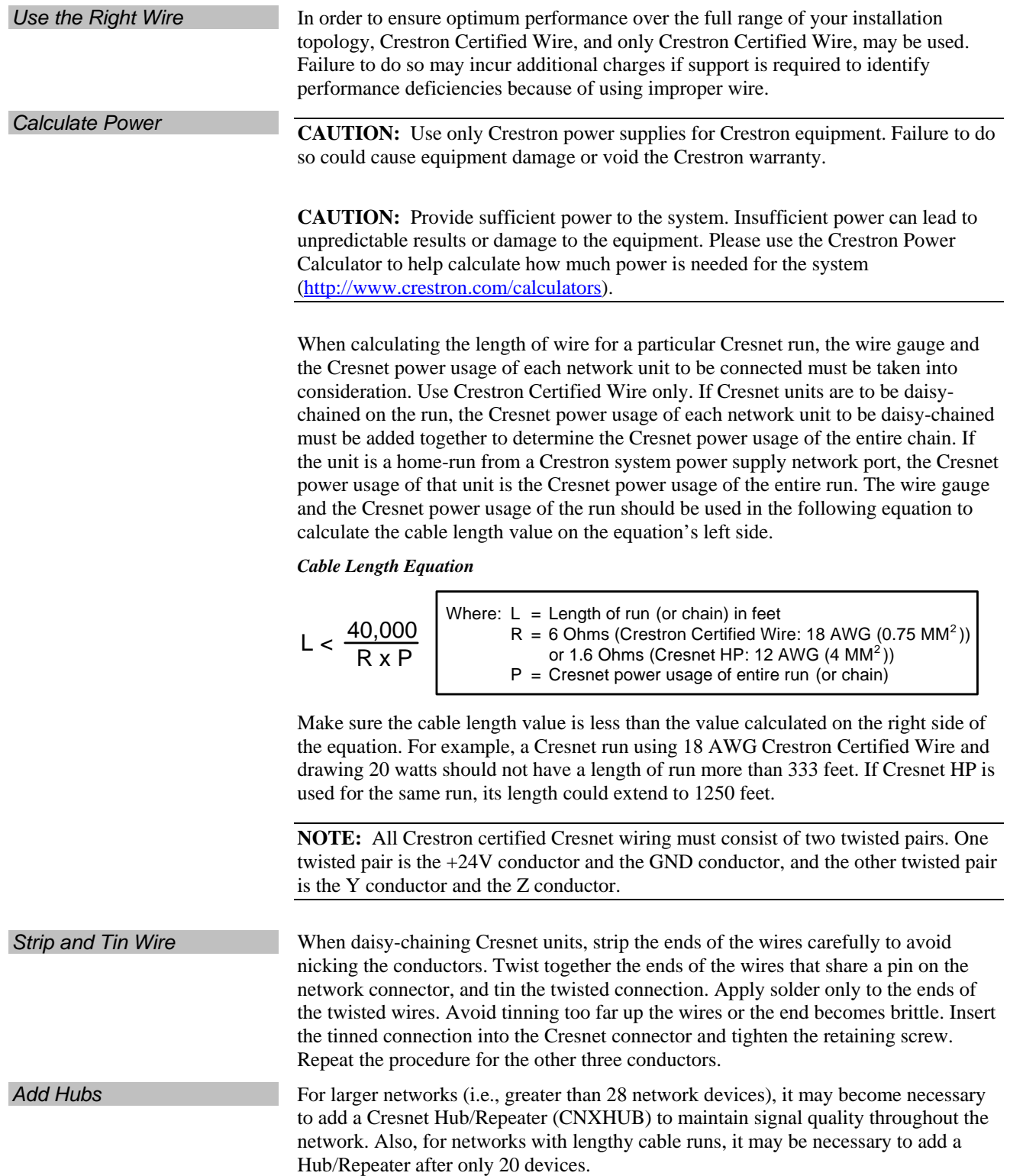

#### <span id="page-28-0"></span>**Reference Documents**

The latest version of all documents mentioned within the guide can be obtained from the Crestron website. This link will provide a list of product manuals arranged in alphabetical order by model number.

*List of Related Reference Documents* 

| <b>DOCUMENT TITLE</b>                    |  |
|------------------------------------------|--|
| 2-Series Control Systems Reference Guide |  |

#### <span id="page-28-1"></span>**Further Inquiries**

If you cannot locate specific information or have questions after reviewing this guide, please take advantage of Crestron's award winning customer service team by calling the Crestron corporate headquarters at 1-888-CRESTRON [1-888-273-7876]. For assistance in your local time zone, refer to the Crestron website [\(http://www.crestron.com/](http://www.crestron.com/)) for a listing of Crestron worldwide offices.

You can also log onto the online help section of the Crestron website to ask questions about Crestron products. First-time users will need to establish a user account to fully benefit from all available features.

#### **Future Updates**

As Crestron improves functions, adds new features, and extends the capabilities of the CEN-TIA, additional information may be made available as manual updates. These updates are solely electronic and serve as intermediary supplements prior to the release of a complete technical documentation revision.

Check the Crestron website periodically for manual update availability and its relevance. Updates are identified as an "Addendum" in the Download column.

### <span id="page-29-0"></span>**Return and Warranty Policies**

#### **Merchandise Returns / Repair Service**

- 1. No merchandise may be returned for credit, exchange, or service without prior authorization from CRESTRON. To obtain warranty service for CRESTRON products, contact an authorized CRESTRON dealer. Only authorized CRESTRON dealers may contact the factory and request an RMA (Return Merchandise Authorization) number. Enclose a note specifying the nature of the problem, name and phone number of contact person, RMA number, and return address.
- 2. Products may be returned for credit, exchange, or service with a CRESTRON Return Merchandise Authorization (RMA) number. Authorized returns must be shipped freight prepaid to CRESTRON, 6 Volvo Drive, Rockleigh, N.J. or its authorized subsidiaries, with RMA number clearly marked on the outside of all cartons. Shipments arriving freight collect or without an RMA number shall be subject to refusal. CRESTRON reserves the right in its sole and absolute discretion to charge a 15% restocking fee, plus shipping costs, on any products returned with an RMA.
- 3. Return freight charges following repair of items under warranty shall be paid by CRESTRON, shipping by standard ground carrier. In the event repairs are found to be non-warranty, return freight costs shall be paid by the purchaser.

#### **CRESTRON Limited Warranty**

CRESTRON ELECTRONICS, Inc. warrants its products to be free from manufacturing defects in materials and workmanship under normal use for a period of three (3) years from the date of purchase from CRESTRON, with the following exceptions: disk drives and any other moving or rotating mechanical parts, pan/tilt heads and power supplies are covered for a period of one (1) year; touchscreen display and overlay components are covered for 90 days; batteries and incandescent lamps are not covered.

This warranty extends to products purchased directly from CRESTRON or an authorized CRESTRON dealer. Purchasers should inquire of the dealer regarding the nature and extent of the dealer's warranty, if any.

CRESTRON shall not be liable to honor the terms of this warranty if the product has been used in any application other than that for which it was intended, or if it has been subjected to misuse, accidental damage, modification, or improper installation procedures. Furthermore, this warranty does not cover any product that has had the serial number altered, defaced, or removed.

This warranty shall be the sole and exclusive remedy to the original purchaser. In no event shall CRESTRON be liable for incidental or consequential damages of any kind (property or economic damages inclusive) arising from the sale or use of this equipment. CRESTRON is not liable for any claim made by a third party or made by the purchaser for a third party.

CRESTRON shall, at its option, repair or replace any product found defective, without charge for parts or labor. Repaired or replaced equipment and parts supplied under this warranty shall be covered only by the unexpired portion of the warranty.

Except as expressly set forth in this warranty, CRESTRON makes no other warranties, expressed or implied, nor authorizes any other party to offer any warranty, including any implied warranties of merchantability or fitness for a particular purpose. Any implied warranties that may be imposed by law are limited to the terms of this limited warranty. This warranty statement supersedes all previous warranties.

#### **Trademark Information**

*All brand names, product names, and trademarks are the sole property of their respective owners. Windows is a registered trademark of Microsoft Corporation. Windows95/98/Me/XP and WindowsNT/2000 are trademarks of Microsoft Corporation.* 

This page is intentionally left blank.

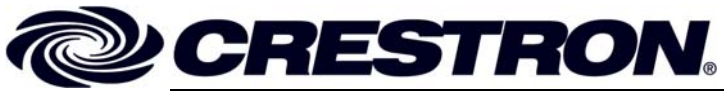

**Crestron Electronics, Inc. Crestron Electronics, Inc. Crestron Electronics, Inc. Operations Guide – DOC. 6414 15** Volvo Drive Rockleigh, NJ 07647 **(2013860)** 15 Volvo Drive Rockleigh, NJ 07647 **(2013860)**  Tel: 888.CRESTRON Fax: 201.767.7576 Specifications subject to New York 1999 Specifications subject to Specifications subject to  $\sim$  Specifications subject to  $\sim$  Specifications subject to  $\sim$  Specifications subject to  $\sim$  Specifications

change without notice.

Download from Www.Somanuals.com. All Manuals Search And Download.

Free Manuals Download Website [http://myh66.com](http://myh66.com/) [http://usermanuals.us](http://usermanuals.us/) [http://www.somanuals.com](http://www.somanuals.com/) [http://www.4manuals.cc](http://www.4manuals.cc/) [http://www.manual-lib.com](http://www.manual-lib.com/) [http://www.404manual.com](http://www.404manual.com/) [http://www.luxmanual.com](http://www.luxmanual.com/) [http://aubethermostatmanual.com](http://aubethermostatmanual.com/) Golf course search by state [http://golfingnear.com](http://www.golfingnear.com/)

Email search by domain

[http://emailbydomain.com](http://emailbydomain.com/) Auto manuals search

[http://auto.somanuals.com](http://auto.somanuals.com/) TV manuals search

[http://tv.somanuals.com](http://tv.somanuals.com/)